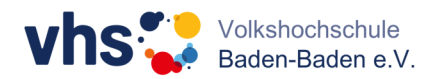

# **Kurzanleitung Zoom für Kursteilnehmende**

#### **Schritt 1**

Die Teilnahme an Zoom kann über ein beliebiges Endgerät erfolgen: PC, Notebook, Smartphone, oder Tablet. Wichtig ist die Auswahl des *Internet-Browsers.* Wir empfehlen die Nutzung gängiger Webbrowser wie Google Chrome, Microsoft Edge, Mozilla Firefox oder Safari. Bitte immer die aktuellste Version nutzen, damit Ihnen die Funktionen in vollem Umfang zur Verfügung stehen.

#### **Schritt 2**

Für die Teilnahme an dem Kurs installieren Sie bitte **Zoom**. Die Anwendung können Sie sich über den folgenden Link herunterladen. Die Installation ist kostenfrei. Nach der Installation brauchen Sie weiter nichts tun. Sie benötigen auch **keine Registrierung und keine Lizenz.**

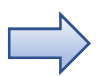

**Download-Link Zoom: https://zoom.us/support/download**

Sie werden gefragt, ob Sie die Datei speichern wollen, bestätigen Sie das Speichern und installieren Sie die Anwendung. Die Datei wird automatisch indem Ordner **Downloads** gespeichert. Öffnen Sie diesen und machen Sie einen Doppelklick auf den **ZoomInstaller**. Anschließend wird die Installation automatisch ausgeführt.

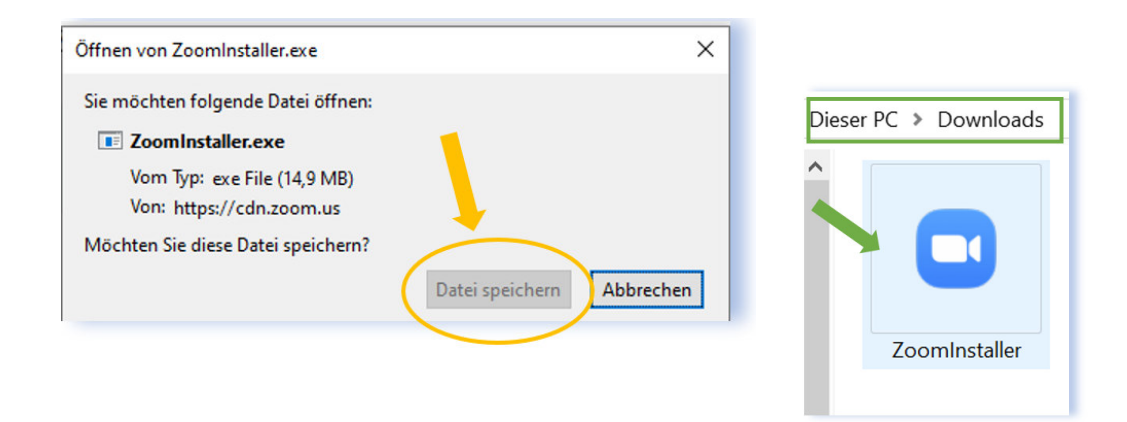

Nach erfolgreicher Installation erscheint ein Fenster "**An einem Meeting teilnehmen"**. Dieses weitere Fenster können Sie zunächst ignorieren und schließen. Folgen Sie Schritt 3.

*Bitte beachten:* Dieses Beispiel wurde mit Firefox erstellt. Bei anderen Browsern können die Abbildungen abweichen. Bei Chrome können Sie die Datei sofort "Ausführen" bzw. installieren. Jedoch erfolgt immer die automatische Speicherung im Download-Ordner.

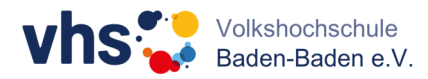

### **Schritt 3**

Sie bekommen von der vhs per Mail einen **Einladungslink** für die Besprechung. Klicken Sie zum Kurs-Termin (idealerweise 10-15 min früher) auf den Link in Ihrer Mail, um der Besprechung beizutreten.

Bei der ersten Teilnahme geben Sie in Zoom Ihren Namen ein. Klicken Sie dann auf den Button **Dem Meeting beitreten**. Anschließend bestätigen Sie die Teilnahme mit Computeraudio. Sie können dann noch Lautsprecher und Mikrofon testen.

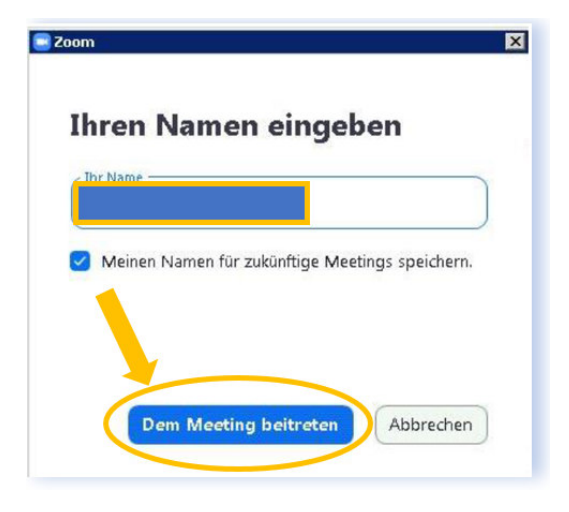

## **Schritt 4**

Anschließend gelangen Sie in einen **Wartebereich**. Warten Sie kurz, Ihre Kursleitung wird Ihnen den Zutritt bestätigen. Während des Meetings können Sie Ihr Mikrofon bzw. Ihre Kamera nach Bedarf ein- und ausschalten.

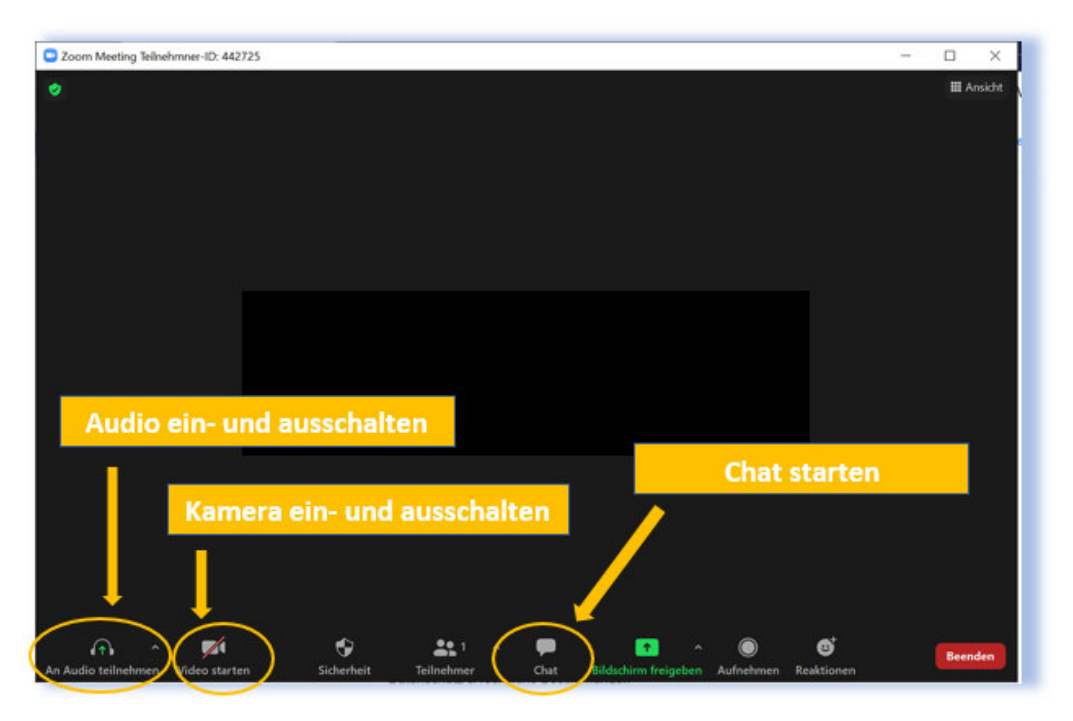